## **Creating a License Request**

Step 1: Click on the CodeMeter Tray Icon. This will open the CodeMeter Control Center.

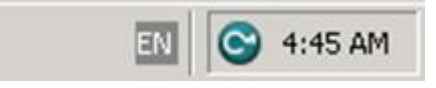

Step 2: In the CodeMeter Control Center click on "License Update". This will start the CmFAS Assistant.

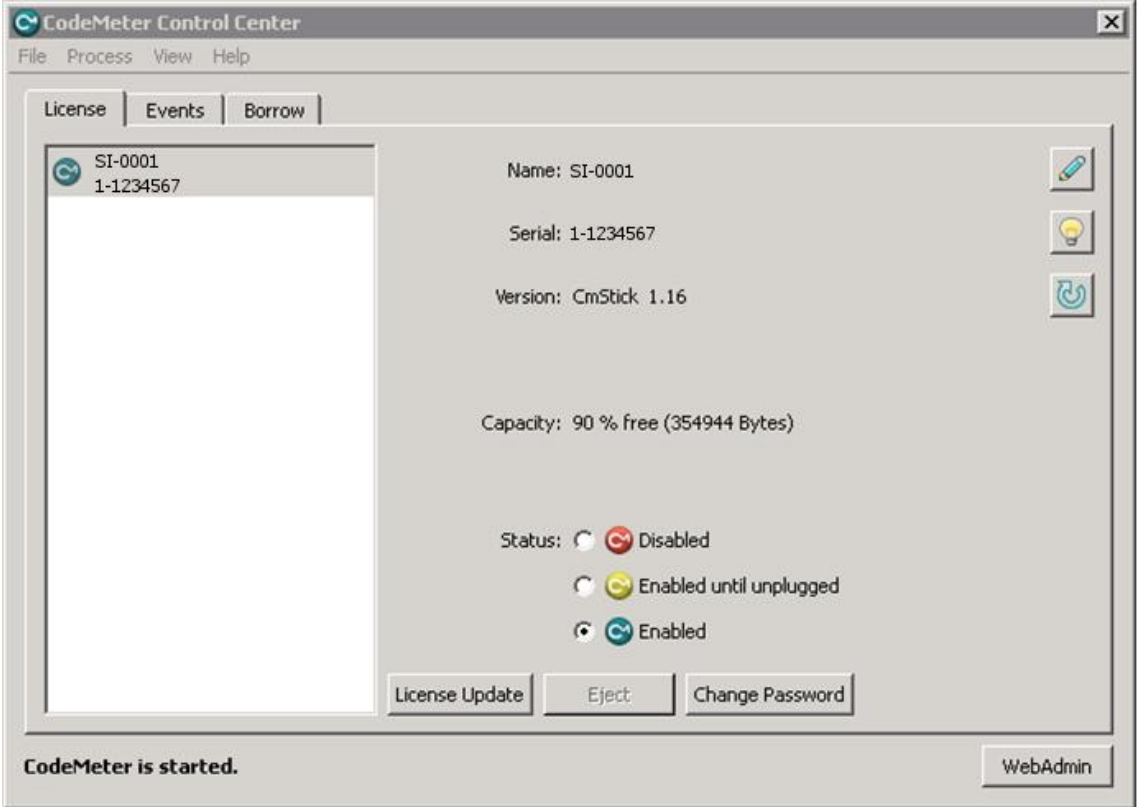

Step 3: On the first screen click "Next".

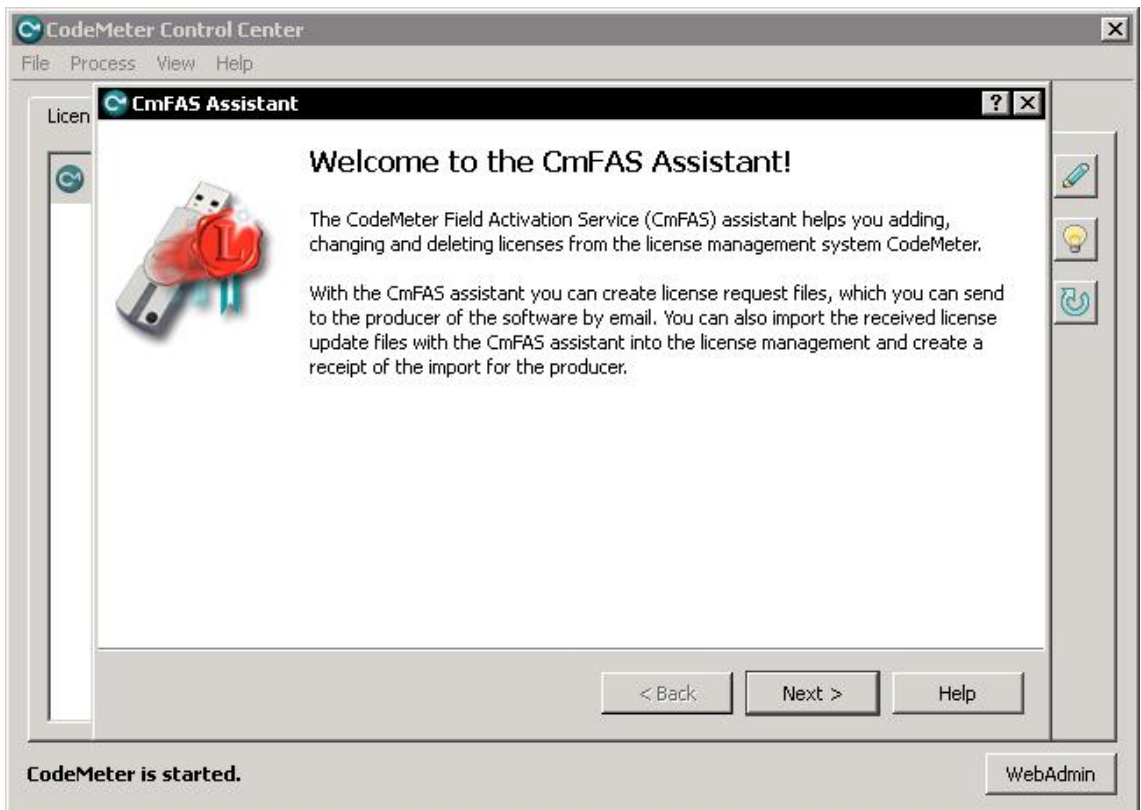

Step 4: On the second screen choose "Create license request" which is the default. Then click "Next".

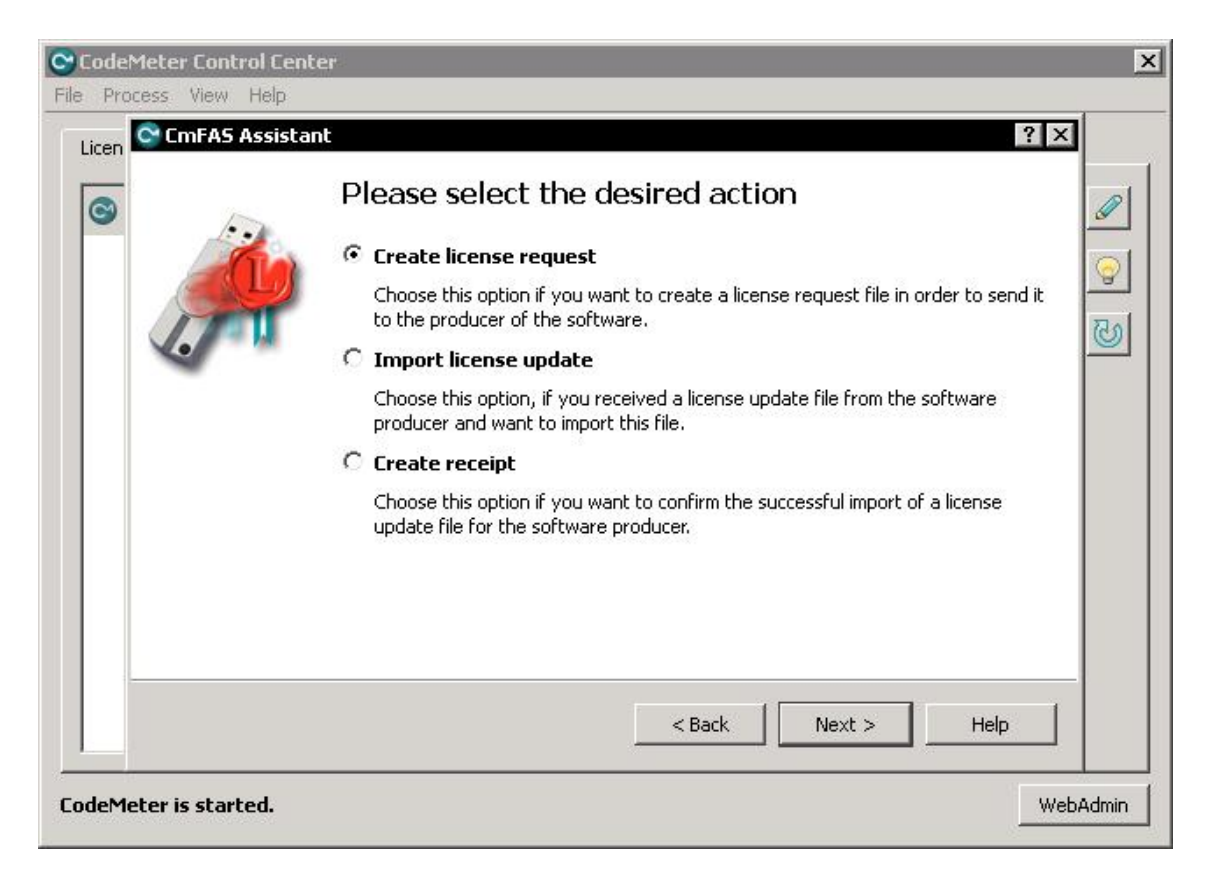

Step 5: On the third screen choose "Extend existing license" which is the default. Then click "Next".

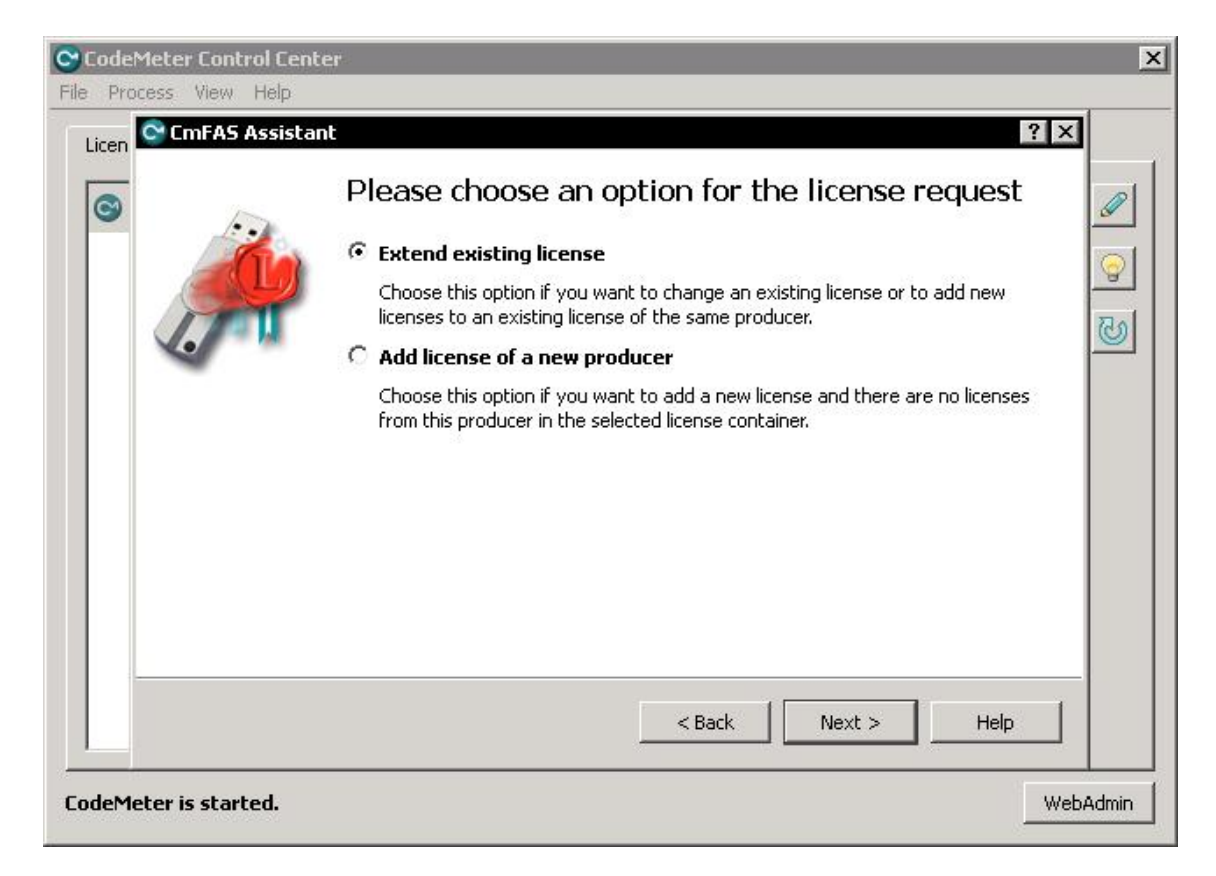

Step 6: On the fourth screen tick "EOS GmbH Electro Optical Systems (101328)" which is the default. Then click "Next".

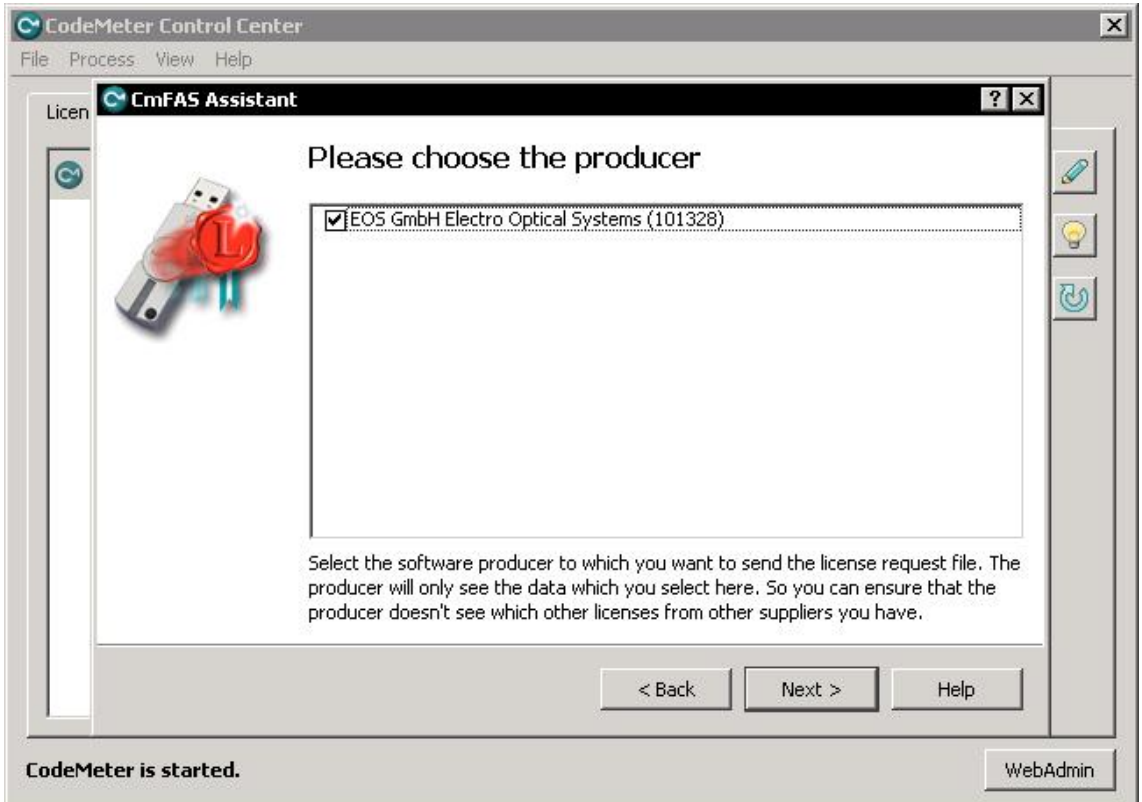

Step 7: On the fifth screen choose a location where the CmFAS Assistant should save the license request file.

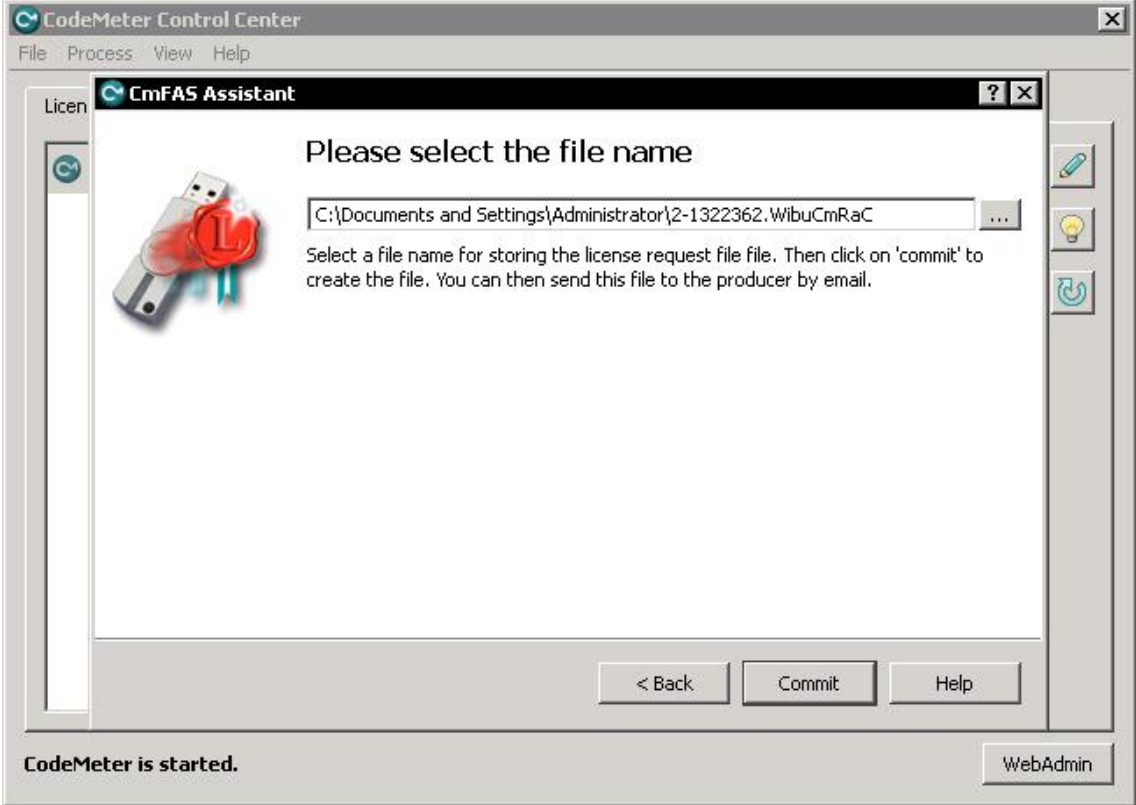

Step 8: On the last screen click "Finish".

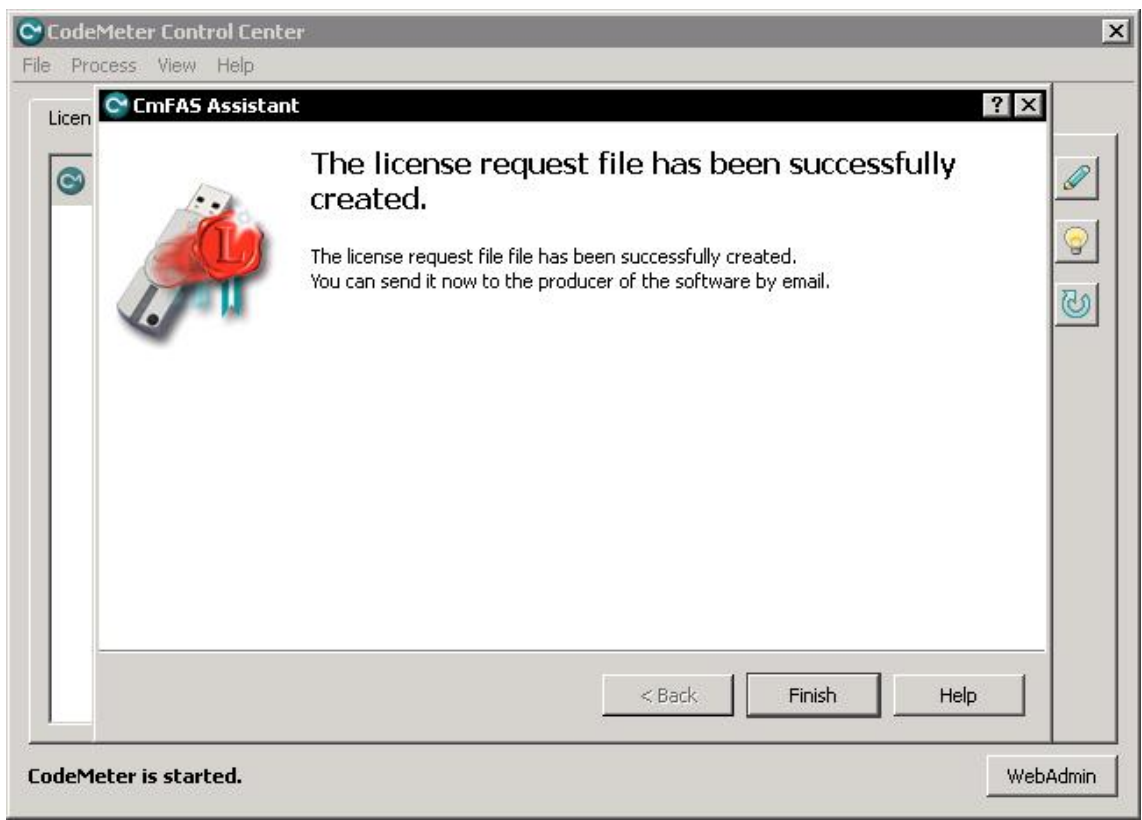

Step 9: Send the file that was created by the CmFAS Assistant to [licensing@eos.info](mailto:licensing@eos.info). Although obvious in most cases, please also mention the name of your company and (if applicable) the SI-number of the machine for which the license request was created.

You will receive a license update from EOS within 48 hours.

## **Importing a License Update**

Step 1: Click on the CodeMeter Tray Icon. This will open the CodeMeter Control Center.

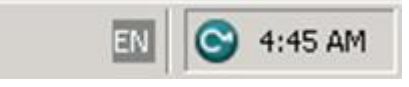

Step 2: In the CodeMeter Control Center click on "License Update". This will start the CmFAS Assistant.

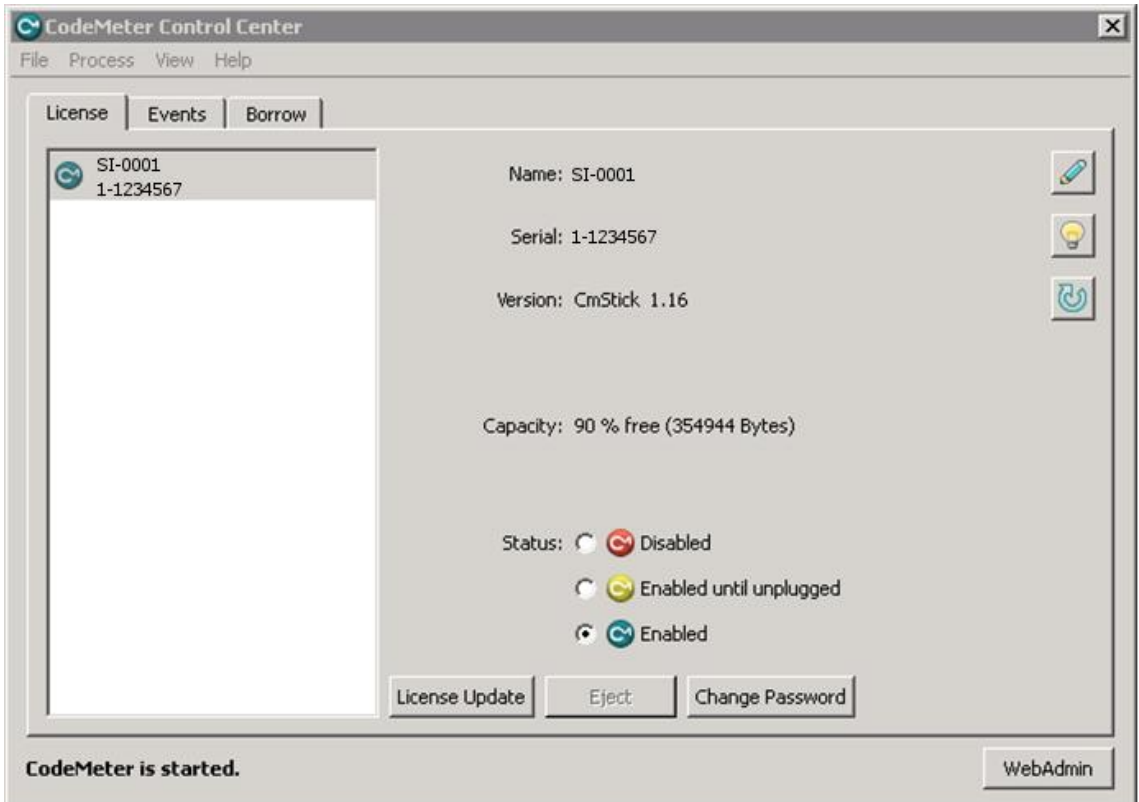

## Step 3: On the first screen click "Next".

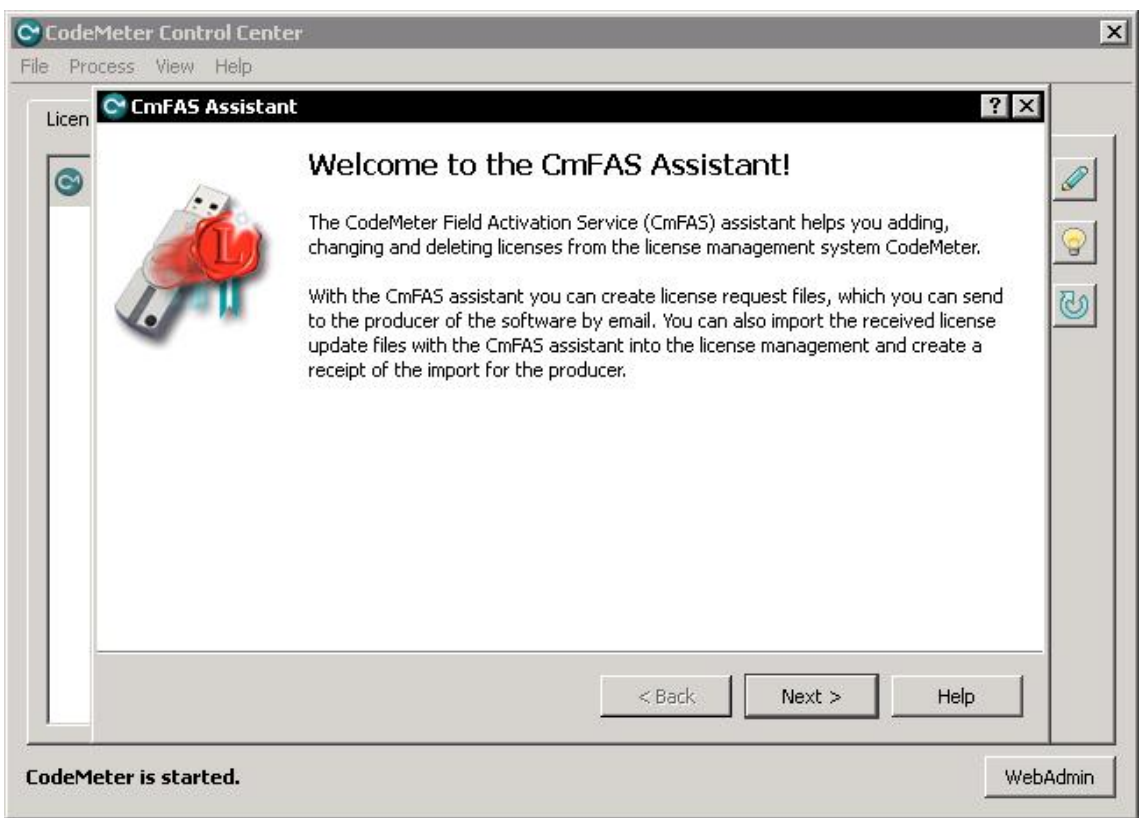

Step 4: On the second screen choose "Import license update". Then click "Next".

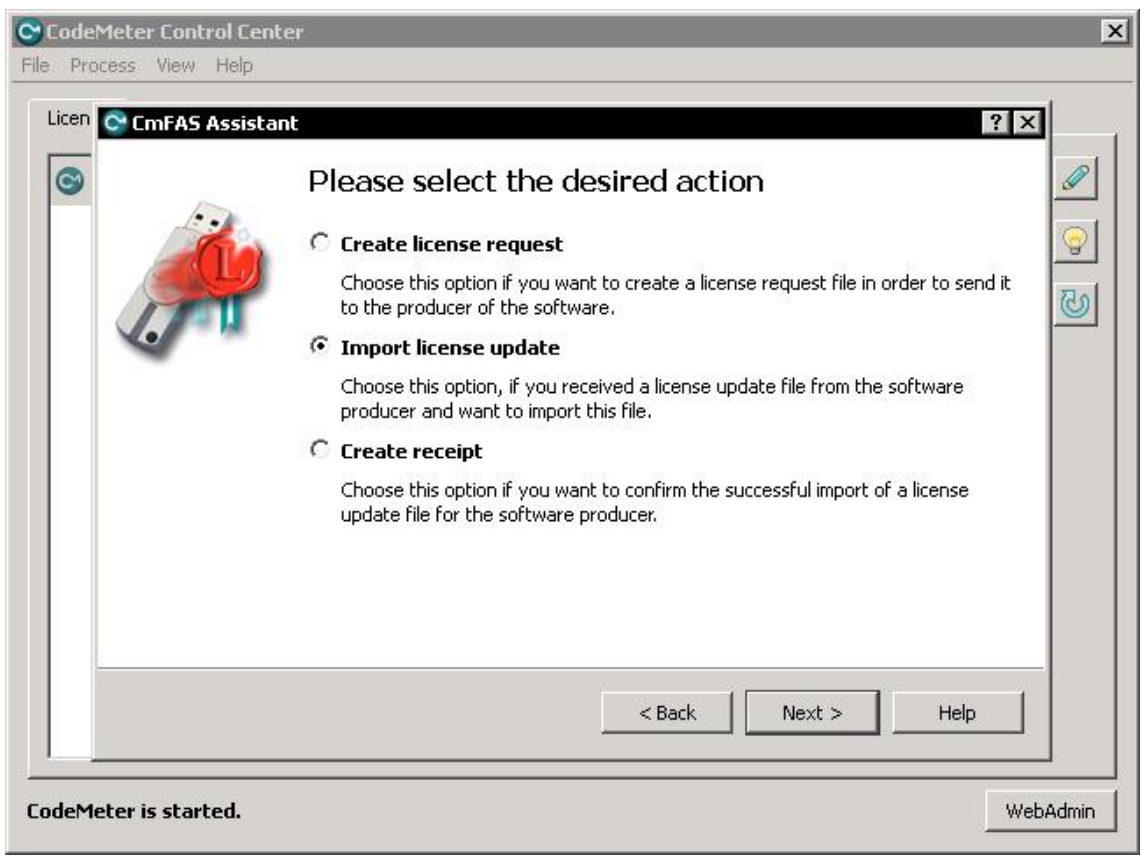

Step 5: Choose the license update file that you received from EOS. Then click "Commit".

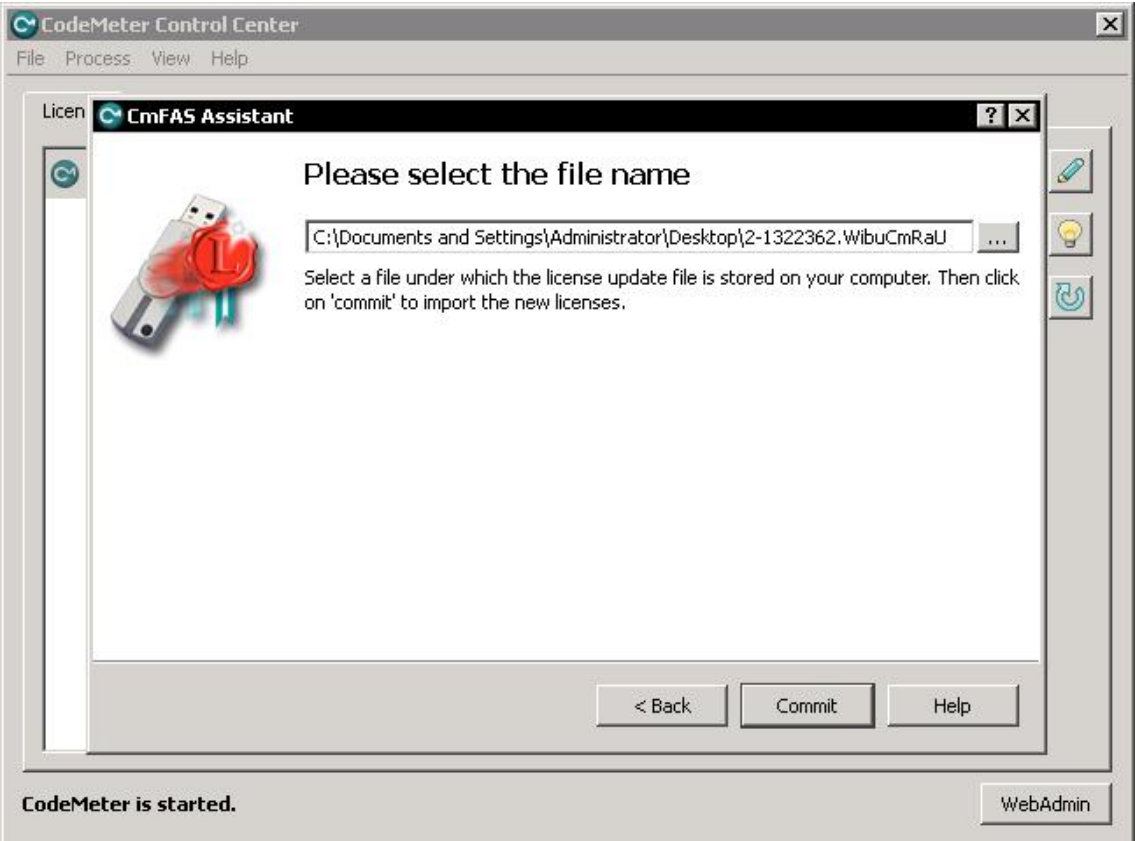

Step 6: On the last screen click "Finish".

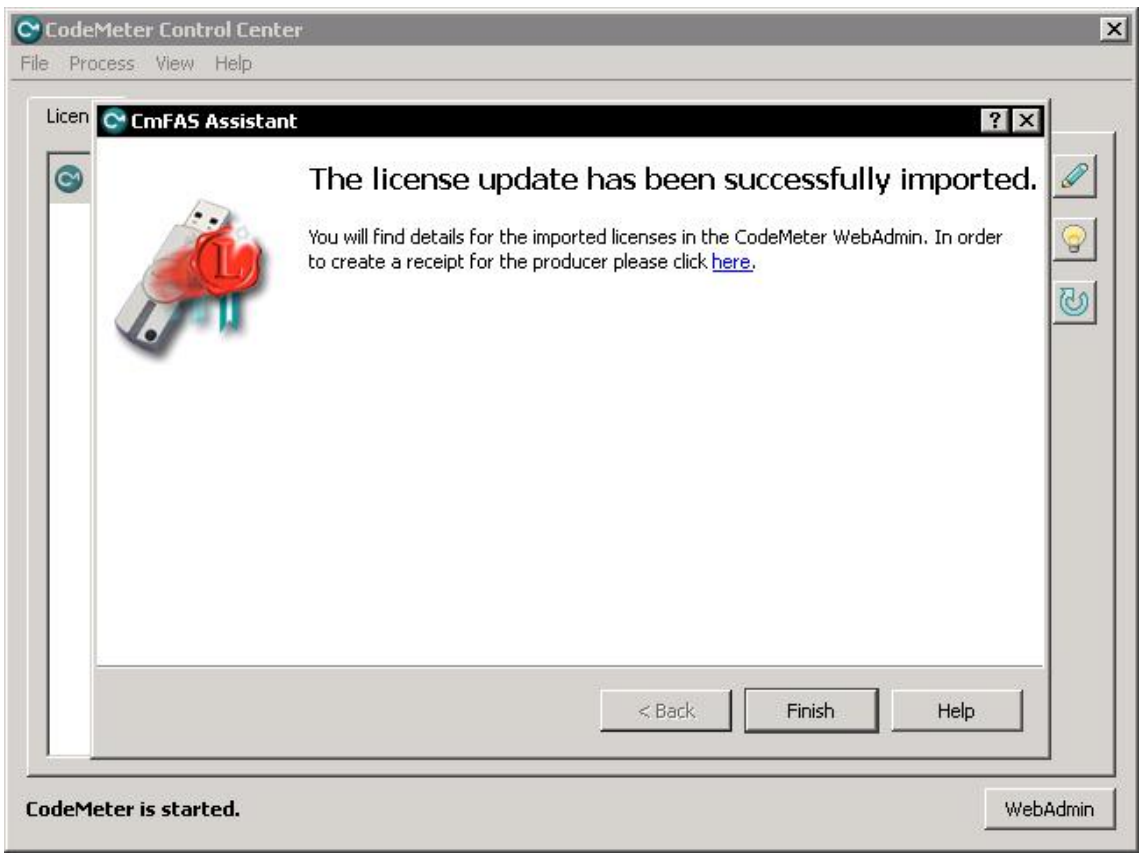

You have successfully imported the license update. It is recommended to delete all temporary files that were created/received during this process (extensions .WibuCmRaC and .WibuCmRaU). These files cannot be reused for another license request/update.